Instrução Normativa 31/2020 - RET-GAB/RET/IFBAIANO, de 13 de julho de 2020

Regulamentar procedimentos para assinatura de pessoas AB/RET/IFBAIANO, de 13 de julho de 2020<br>Regulamentar procedimentos para assinatura de pessoas<br>externas em documentos eletrônicos do Sistema<br>Unificado de Administração Pública (SUAP), no âmbito AB/RET/IFBAIANO, de 13 de julho de 2020<br>Regulamentar procedimentos para assinatura de pessoas<br>externas em documentos eletrônicos do Sistema<br>Unificado de Administração Pública (SUAP), no âmbito<br>do IF Baiano. do IF Baiano.

PUBLICAÇÃO CONSOLIDADA DA IN nº 31, DE 13 DE JULHO DE 2020.

do IF Baiano.<br>PUBLICAÇÃO CONSOLIDADA DA IN nº 31, DE 13 DE JULHO DE 2020.<br>**O REITOR DO INSTITUTO FEDERAL DE EDUCAÇÃO, CIÊNCIA E TECNOLOGIA BAIANO**, no uso das suas<br>atribuições delegadas pelo Decreto de 25/04/2018, publicad atribuições delegadas pelo Decreto de 25/04/2018, publicado no DOU de 26/04/2018, Seção 2, página 01, e PUBLICAÇAO CONSOLIDADA DA IN nº 31, DE 13 DE JULHO DE 2020.<br> **O REITOR DO INSTITUTO FEDERAL DE EDUCAÇÃO, CIÊNCIA E TECNOLOGIA BAIANO**, no uso das suas<br>
atribuições delegadas pelo Decreto de 25/04/2018, publicado no DOU de considerando,

- O que consta no Processo n° 23327.251664.2020-18, de 03 de junho de 2020;

#### **RESOLVE:**

Art. 1º. Regulamentar procedimentos para assinatura de pessoas externas em documentos eletrônicos do Sistema Unificado de Administração Pública (SUAP), no âmbito do IF Baiano, conforme o disposto nos Anexos I a III dessa Instrução.

## **CAPÍTULO I DAS DISPOSIÇÕES GERAIS, DEFINIÇÕES E CONCEITOS.**

CAPÍTULO I<br>
DAS DISPOSIÇÕES GERAIS, DEFINIÇÕES E CONCEITOS.<br>
2º Para os fins desta Norma considera-se:<br>
1 - SUAP: Sistema Unificado de Administração Pública (SUAP) desenvolvido com a finalidade de atender a Art. 2º Para os fins desta Norma considera-se:<br>I - SUAP: Sistema Unificado de Administração Pública (SUAP) desenvolvido com a finalidade de atender a<br>Gestão Administrativa e Acadêmica Institucional;<br>II - Documento Eletrôni

acessíveis por equipamentos eletrônicos. Alguns exemplos de documentos eletrônicos elaborados pelo são: I - SUAP: Sistema Unificado de Administração Publica (SUAP) desenvolo<br>Gestão — Administrativa — e — Acadêmica — Institucional;<br>Il - Documento Eletrônico: gênero documental integrado por document<br>acessíveis por equipamentos Gestao Administrativa e Academica Institucional;<br>II - Documento Eletrônico: gênero documental integrado por documentos em meio eletrônico ou somente<br>acessíveis por equipamentos eletrônicos. Alguns exemplos de documentos el

eletrônicos emitidos pelos setores da Instituição no SUAP;

## **CAPÍTULO II DAS RESPONSABILIDADES**

Art. 3º Ficam estabelecidas as seguintes competências e responsabilidades:

I - Diretoria de Tecnologia da Informação (DGTI):

a) Garantir o pleno funcionamento do sistema SUAP;

b) Gerenciar permissões de servidores que poderão cadastrar usuários externos no sistema SUAP;

c) Preparar manuais e realizar treinamentos;

d) Dar suporte cabível à sua atuação;

II - Servidor(es) designado(s) pelas Pró-Reitorias, Diretorias Sistêmicas e Gabinete, na Reitoria, servidor(es) designado(s) pela Direção-Geral, no *campus* . **(Modificado pela IN IF Baiano n° 46, de 19 de fevereiro de 2021)**

III - O setor designado pelo campus, assim como o(s) respectivo(s) servidor(es) responsável(is) pelo cadastramento deve(m) ser informado(s) à Diretoria de Gestão de Tecnologia da Informação por meio do endereço: dgti@ifbaiano.edu.br. **(Incluído pela IN IF Baiano n° 38, de 02 de setembro de 2020)**

a) Realizar o cadastro de usuários externos no SUAP, para fins de assinatura em documentos eletrônicos, a partir da documentação e solicitação enviada pelo setor do IF Baiano requisitante para o e-mail do Gabinete do Reitor ou Secretaria dos Órgãos Colegiados, na Reitoria, e e-mail do setor designado pela Direção-Geral, no *campus*; a) Realizar o cadastro de usuarios externos no SUAP, para fins de assinatura em documentos eletronicos, a<br>partir da documentação e solicitação enviada pelo setor do IF Baiano requisitante para o e-mail do Gabinete<br>do Reito

partir da documentação e solicitação enviada pelo setor do IF Balano requisitante para o e-mail do Gabinete<br>do Reitor ou Secretaria dos Órgãos Colegiados, na Reitoria, e e-mail do setor designado pela Direção-Geral,<br>no cam vínculo; no *campus;*<br>b) Realizar o cadastro de usuários externos somente após conferência da documentação pessoal<br>apresentada, sendo no mínimo RG, CPF e documentação que comprove a qual empresa/órgão possui<br>vínculo;<br>c) Realizar o

b) Realizar o cadastro de usuarios externos somente apos conferencia da documentação pessoal<br>apresentada, sendo no mínimo RG, CPF e documentação que comprove a qual empresa/órgão possui<br>vínculo;<br>c) Realizar o cadastro de p d) Solicitar, caso necessário, a apresentação da documentação do usuário externo em formato original para conferência; c) Realizar o cadastro de pessoas juridicas, quando necessario, mediante as informações da empresa<br>contidas no formulário de cadastro de pessoa externa, com documentação comprobatória(CNPJ);<br>d) Solicitar, caso necessário,

documentação adicional para comprovar as informações e vínculo da pessoa a ser cadastrada;

III – Setores do IF BAIANO:

a) Solicitar ao usuário externo a apresentação da documentação (RG, CPF) e preenchimento da ficha de cadastro da pessoa externa (Anexo I) quando houver a necessidade de cadastro de usuário externo para fins de assinatura em documento eletrônico no SUAP;

b) Realizar solicitação ao e-mail do Gabinete do Reitor ou Secretaria dos Órgãos Colegiados, para demandas da Reitoria, ou ao e-mail do setor designado pela Direção-Geral do *campus*, para demandas do *campus*, de cadastro de pessoa externa com envio do formulário preenchido e cópia da documentação (RG e CPF); b) Realizar solicitação ao e-mail do Gabinete do Reitor ou Secretaria dos Órgãos Colegiados, para demandas<br>da Reitoria, ou ao e-mail do setor designado pela Direção-Geral do *campus*, para demandas do *campus*, de<br>cadastro b) Realizar solicitação ao e-mail do Gabinete do Reitor ou Secretaria dos Orda Reitoria, ou ao e-mail do setor designado pela Direção-Geral do *campus* cadastro de pessoa externa com envio do formulário preenchido e cópia<br>

d) Repassar as orientações para o usuário externo de como proceder para a assinatura de documentos eletrônicos;

IV – Usuários externos:

a) Preencher formulário de cadastro (Anexo I) com envio de documentação para o setor requisitante para eletrônicos;<br>IV – Usuários externos:<br>a) Preencher formulário de cadastro (Anexo I) com envio de documentação para o setor requisitante para<br>fins de cadastro no SUAP;<br>b) Ao obter o credenciamento, o usuário externo

assume total responsabilidade civil, penal e administrativa pelo uso do login e senha, que lhe são exclusivos, a) Preencher formulario de cadastro (Anexo I) com envio de documentação para o setol<br>fins de cadastro no SUAP;<br>b) Ao obter o credenciamento, o usuário externo aceita incondicionalmente as regras c<br>assume total responsabili

#### **CAPÍTULO III CONSIDERAÇÕES FINAIS**

**CAPÍTULO III CONSIDERAÇÕES FINAIS**<br>Art. 4º O cadastramento de usuário externo é ato pessoal e intransferível e dar-se-á a partir do<br>preenchimento do formulário de cadastro (Anexo I); Art. 4º O cadastramento de usuário externo é ato pessoal e intransferível e dar-se-á a partir do preenchimento do formulário de cadastro (Anexo I);

Art. 5º O cadastramento de usuário externo será indeferido no caso de descumprimento das exigências de Art. 4º O cadastramento de usuario externo e ato pessoal e intransferivel e dar-se-a a partir do<br>preenchimento do formulário de cadastro (Anexo I);<br>Art. 5º O cadastramento de usuário externo será indeferido no caso de desc preenchimento do formulario de cadastro (Anexo I);<br>Art. 5º O cadastramento de usuário externo será indeferido no cas<br>apresentação de documentação ou quando a relação entre o<br>assinatura de documentos eletrônicos no SUAP;

Art. 6º O descumprimento das normas estabelecidas nesta Instrução submeterá o servidor e a sua chefia apresentação de documentação ou quando a relação entre o usuario e o l<br>assinatura de documentos eletrônicos no SUAP;<br>Art. 6º O descumprimento das normas estabelecidas nesta Instrução submeterá<br>imediata e demais responsávei

Art. 7º O teor e a veracidade das informações cadastradas no SUAP são de responsabilidade do usuário externo e dos servidores envolvidos no cadastro, que responderão nos termos da legislação civil, penal e imediata e demais responsaveis as sanções esta<br>Art. 7º O teor e a veracidade das informações cad<br>externo e dos servidores envolvidos no cadastro, c<br>administrativa por eventuais fraudes. Art. 7º O teor e a veracidade das informações cadastradas no SUAP são de responsabilidade do usuario<br>externo e dos servidores envolvidos no cadastro, que responderão nos termos da legislação civil, penal e<br>administrativa p

administrativa por eventuais fraudes.<br>Art. 8º O Gabinete do Reitor e a Diretoria de Tecnologia da Informação poderão expedir orientações<br>complementares sem prejuízo ao disposto neste documento e demais normas vigentes.

Art. 9º Os casos omissos deverão ser tratados pelo Gabinete do Reitor.

Art. 10º. Esta Instrução Normativa entra em vigência no dia 03 de agosto de 2020.

#### **ANEXO I**

## **FORMULÁRIO DE CADASTRO DE PESSOA EXTERNA NO SUAP PARA FINS DE ASSINATURA EM DOCUMENTO ELETRÔNICO**

#### Dados da Pessoa

Nome completo: Nome Social (opcional): RG: CPF: Sexo: ( ) Feminino ( ) Masculino E-mail (será utilizado para definição/recuperação da senha): Data de Nascimento: Ocupação:

#### Dados da instituição\empresa em que a pessoa será vinculada

Razão Social: CNPJ: Telefone: Endereço:

OBS: Anexar RG, CPF e comprovação de vínculo junto com a instituição\empresa.

Confirmo a veracidade das informações prestadas neste formulário e me responsabilizo nos termos da legislação civil, penal e administrativa.

Ao obter o credenciamento, aceito incondicionalmente as regras do Sistema SUAP do Instituto Federal Baiano, Instrução Normativa disponível em xxx, e assumo total responsabilidade civil, penal e administrativa pelo uso do login e senha a mim concedidos e que são de uso exclusivo, bem como por uso indevido do Sistema.

Cidade, \_\_\_\_ de \_\_\_\_\_\_\_\_\_\_ de 20\_\_.

Nome\_Completo (assinar igual RG)

\_\_\_\_\_\_\_\_\_\_\_\_\_\_\_\_\_\_\_\_\_\_\_\_\_\_\_\_\_\_\_\_\_\_\_\_\_\_\_\_\_\_\_\_\_\_\_\_\_

# **ANEXO II - PROCEDIMENTO: CADASTRO DE PESSOAS EXTERNAS PARA ASSINATURA DE DOCUMENTO ELETRÔNICO**

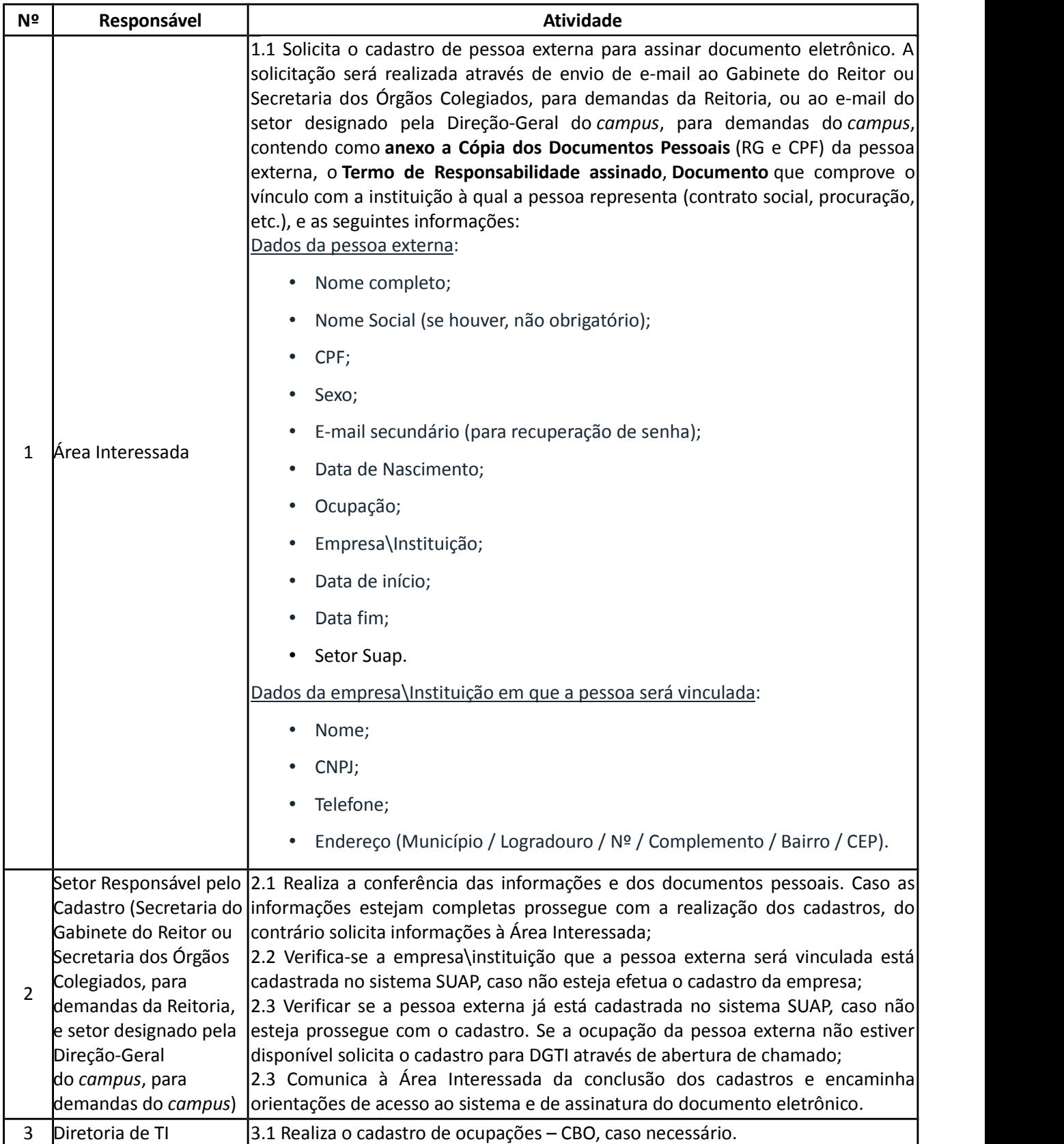

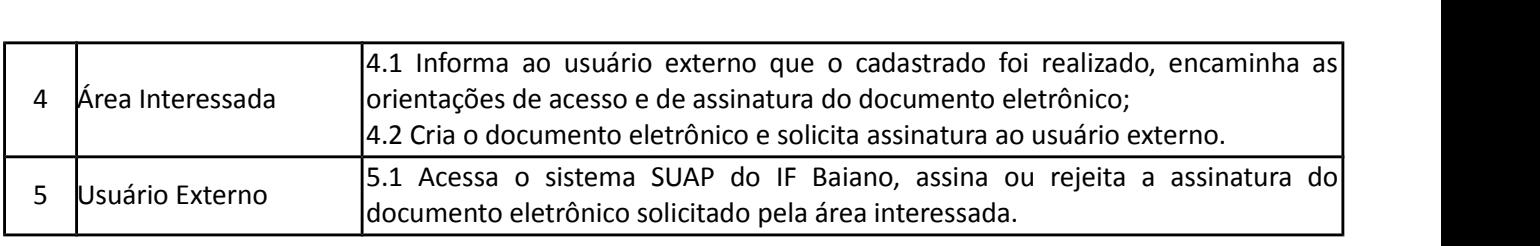

## **ANEXO III - ORIENTAÇÕES SOBRE O CADASTRO DE PESSOAS EXTERNAS NO SUAP\IF BAIANO (Modificado**

**pela IN IF Baiano n° 38, de 02 de setembro de 2020)**

As orientações a seguir são para o cadastro de pessoas externas para fins de assinatura de documentos **pela IN IF Baiano n° 38, de 02 de**<br>As orientações a seguir são para o cadastro de pessoas e<br>eletrônicos no sistema SUAP do IF Baiano.

Observação: trataremos pessoa externa como prestador de serviço neste documento, pois é a única forma disponível para viabilizar a assinatura de externos no sistema SUAP.

O pré-requisito para o gestor criar a conta do prestador de serviço é ter permissão no grupo Coordenador de TI ou Coordenador de Sede, e cadastrar a pessoa jurídica na qual o prestador será vinculado. Solicite à Observação: trataremos pessoa externa como prestador de serviço neste documento, pois é a única forma<br>disponível para viabilizar a assinatura de externos no sistema SUAP.<br>O pré-requisito para o gestor criar a conta do pres seguinte endereço: https://suap.ifbaiano.edu.br/.

#### **1. ADICIONAR PESSOA JURÍDICA**

Primeiramente verifique se a Pessoa Jurídica a qual o prestador de serviço será vinculado já está cadastrada no sistema. No menu Administração acesse: Cadastros → Pessoas Jurídicas (Figura 1).

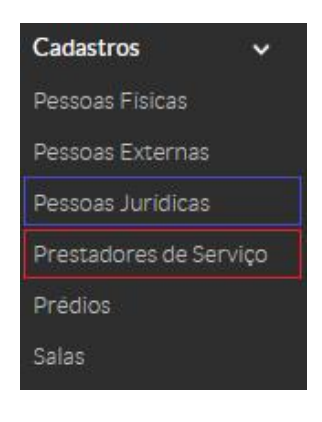

Figura 1 - Menu de cadastro de prestadores de serviço

No campo de consulta "Texto" digite o nome ou o CNPJ da pessoa jurídica e pressione a tecla Enter. Se a descrição da empresa aparecer no resultado da consulta significa que já está cadastrada, caso contrário clique no botão "Adicionar Pessoa Jurídica" para adicioná-la (Figura 2).

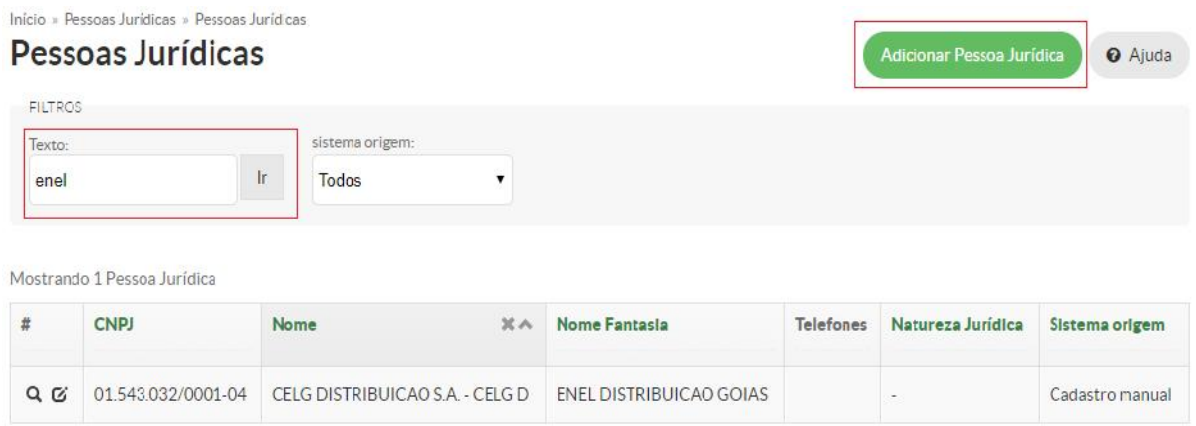

Preencha os campos obrigatórios: nome; CNPJ; telefone; endereço (município, logradouro, nº, complemento, bairro e CEP), e clique em "Salvar" (Figura 3). complemento, bairro e CEP), e clique em "Salvar" (Figura 3).

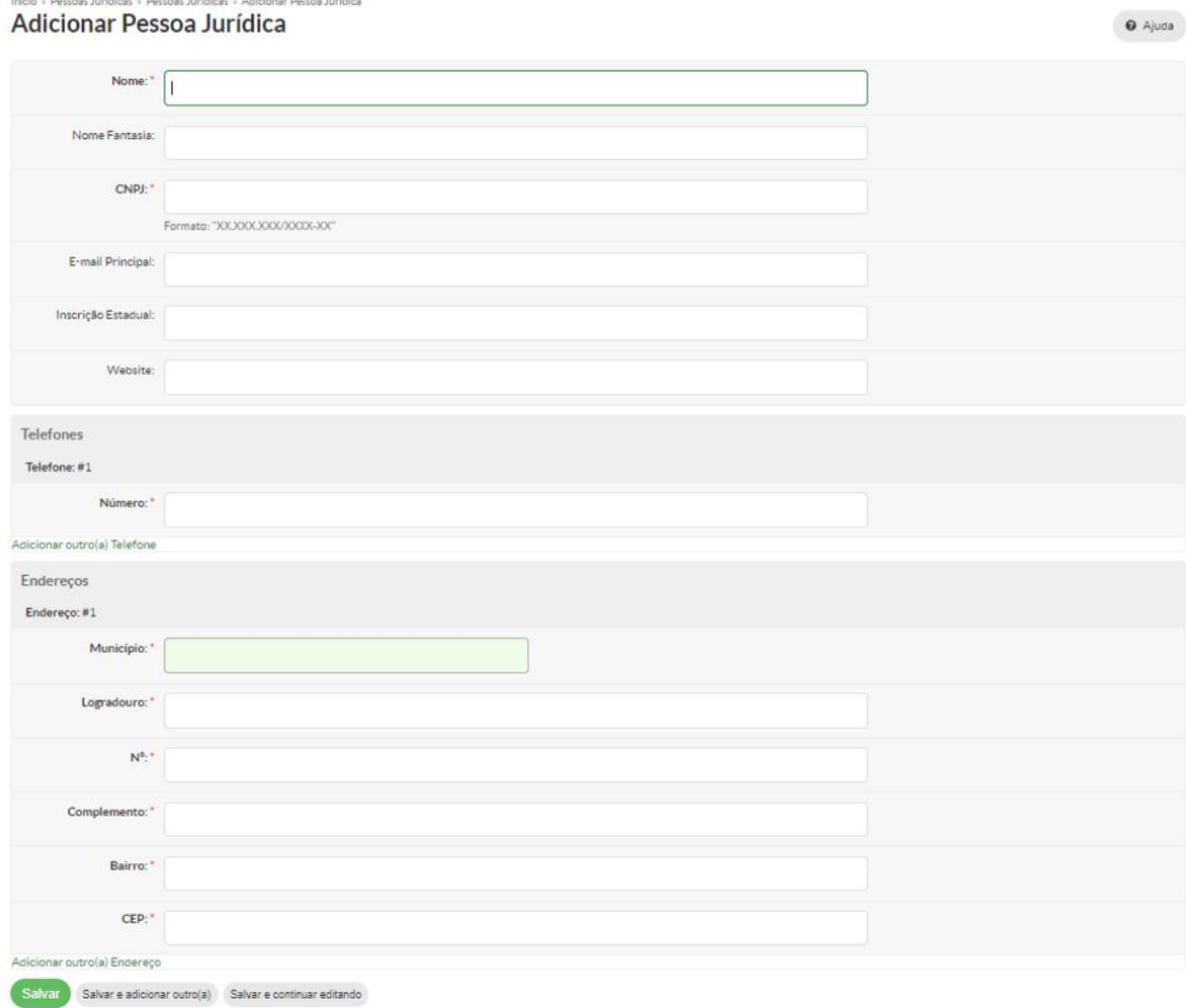

Figura 3 - Adicionar Pessoa Jurídica

## **2. ADICIONAR PRESTADOR DE SERVIÇO**

Para cadastrar o prestador de serviço certifique-se de estar com todos as informações obrigatórias: nome completo; nome social (se houver, não obrigatório); CPF; sexo; e-mail secundário (para recuperação de senha); data de nascimento; ocupação; empresa; data de início; data fim e setor SUAP.

No menu Administração acesse: Cadastros → Prestadores de Serviço, clique no botão "Adicionar Prestador de Serviço". (Figura 1). No campo de consulta "Texto" digite o nome do prestador de serviço e pressione a tecla Enter. Se a descrição do prestador de serviço aparecer no resultado da consulta significa que já está cadastrado, caso contrário clique no botão "Adicionar Prestador de serviço" (Figura 4).

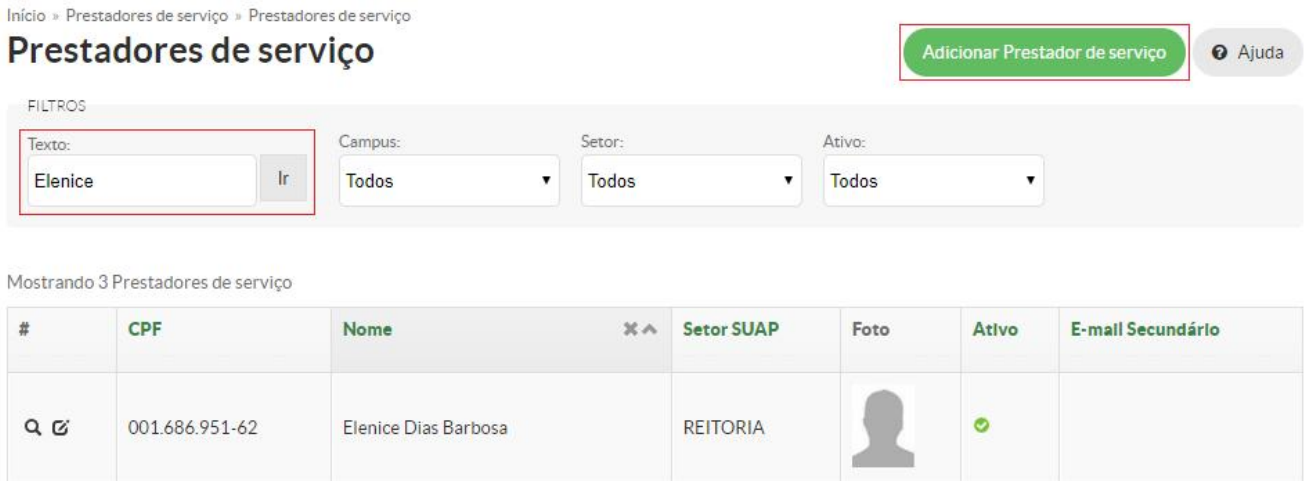

Figura 4 - Adicionar Prestador de serviço

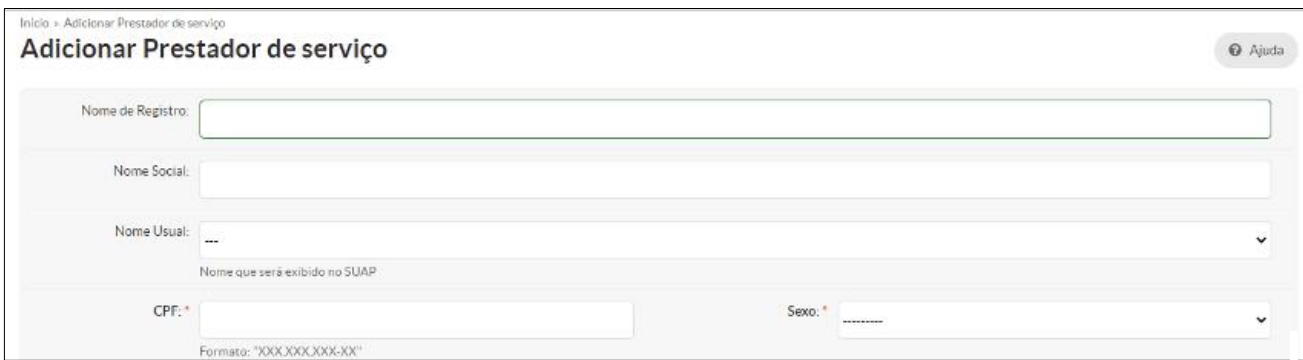

Figura 5 - Adicionar Prestador de serviço

Preencha os campos obrigatórios e clique na opção "Salvar" (Figura 5). Pronto, o prestador de serviço "pessoa externa" já está apto a receber solicitações de assinatura de documento eletrônico no SUAP do IF BAIANO.

a. Na tela seguinte, incluir a necessidade de cadastro do prestador no setor "EXTERNOS". O setor está abaixo do setor GAB de cada *campus*. Ex: CAT-GAB-> CAT-EXTERNOS

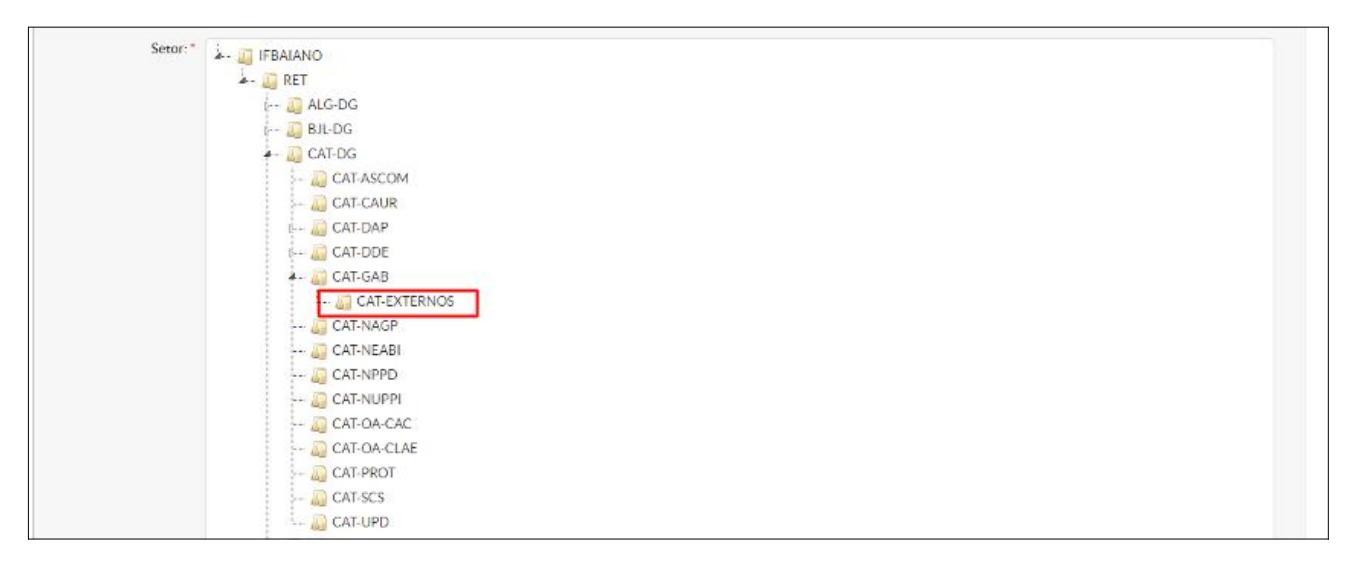

b. Na tela seguinte, importante frisar a necessidade de incluir e-mail principal e secundário. OBS: Pode repetir o mesmo e-mail, caso o prestador não possua.

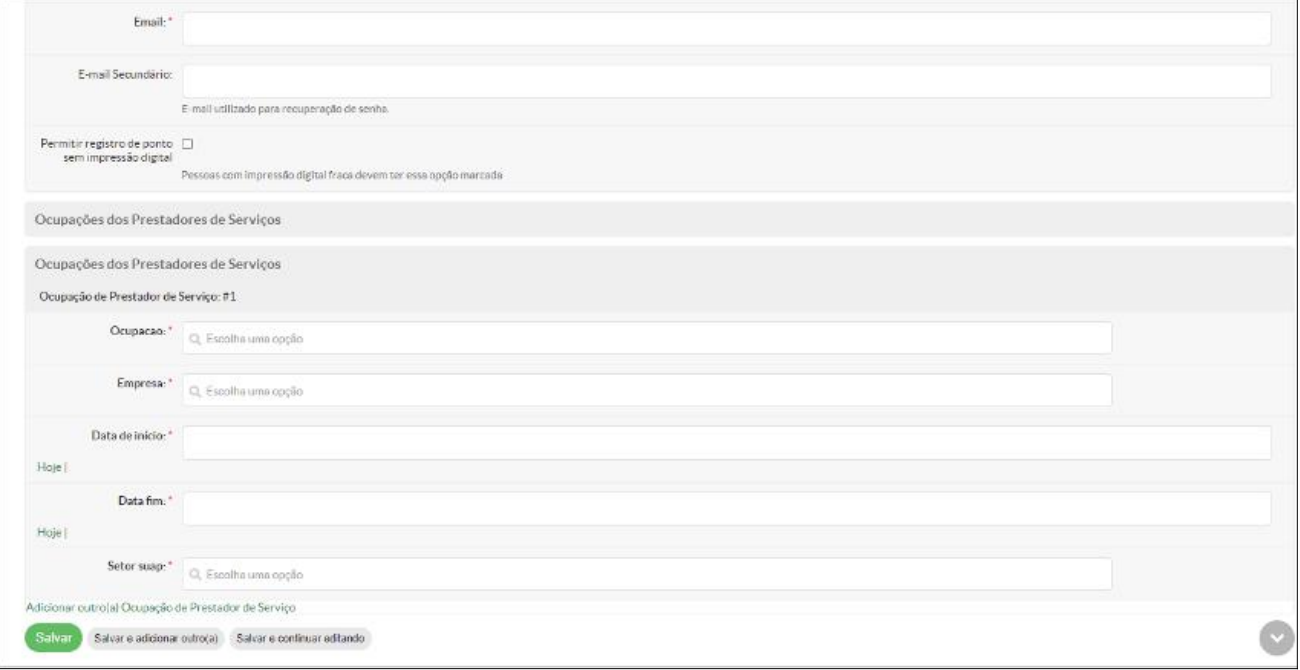

c. Após o cadastro, busque o prestador cadastrado e clique no ícone em destaque. Assim a pessoa cadastrada receberá um e-mail com instruções de acesso ao SUAP."

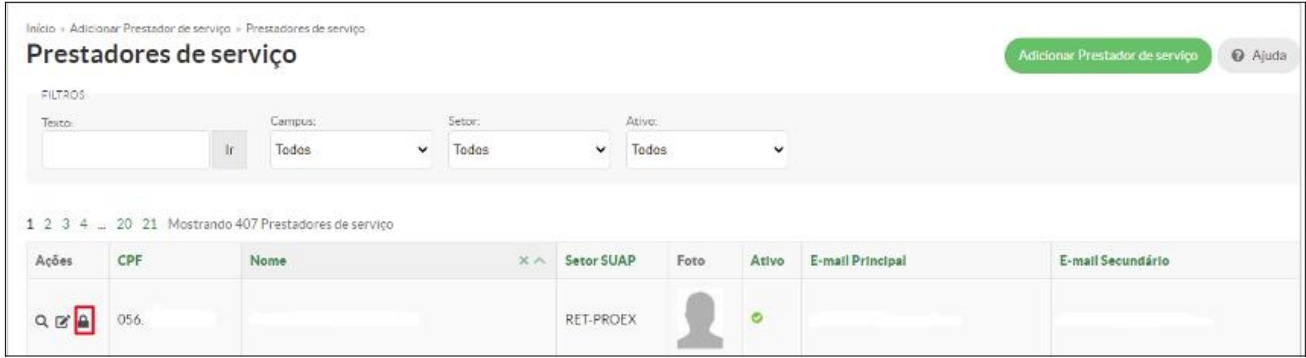